# **Handleiding beelden downloaden via het netwerk of internet**

Login op de recorder, ga met Internet Explorer naar het IP adres van de recorder, <http://xxx.xxx.xxx.xxx:xx>

Voer uw gebruikersnaam en wachtwoord in (deze heeft u van ons gekregen tijdens de installatie van het camerasysteem)

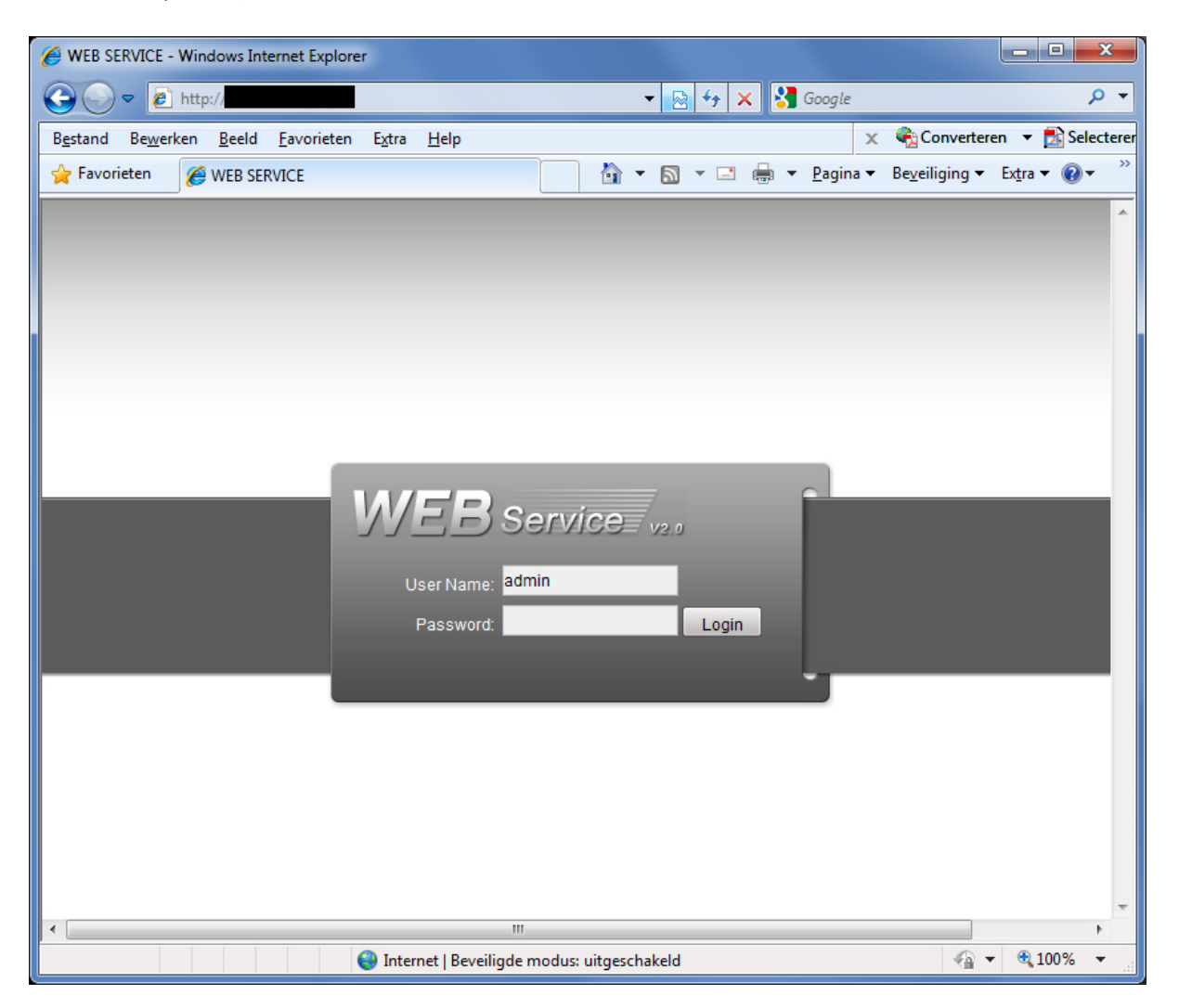

#### Ga naar "**SEARCH**".

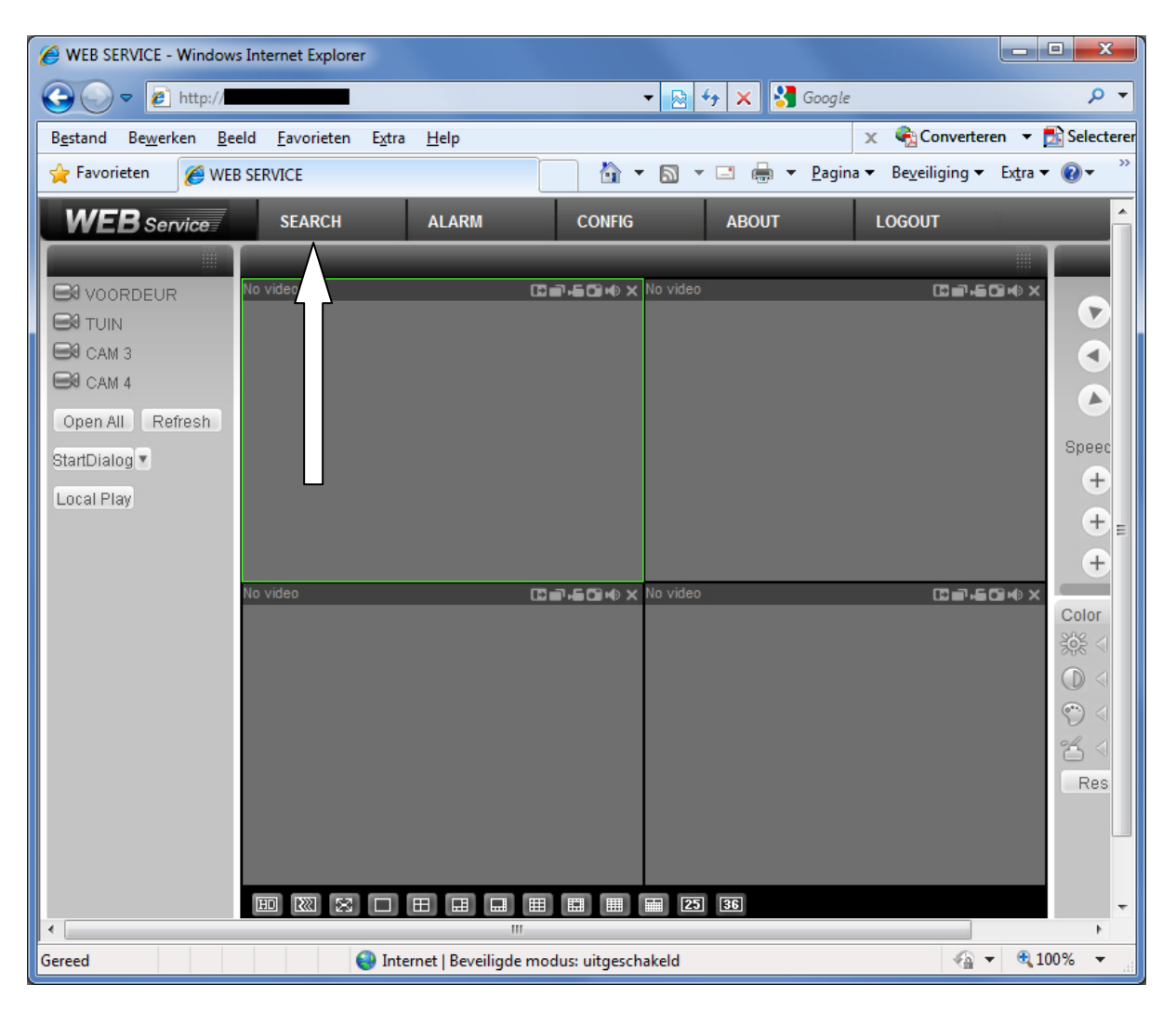

Kies voor het type opname uit deze 2 opties:

- **Record**: laat alle opnames zien (dus ook met bewegingsdetectie).
- **Motion**: laat alleen de opnames zien die bij bewegingsdetectie zijn opgenomen.

Vul de **begindatum** en **begintijd** in. Vul de **einddatum** en **eindtijd** in.

Kies het cameranummer ("**Channel**") waarvan u de beelden wilt downloaden.

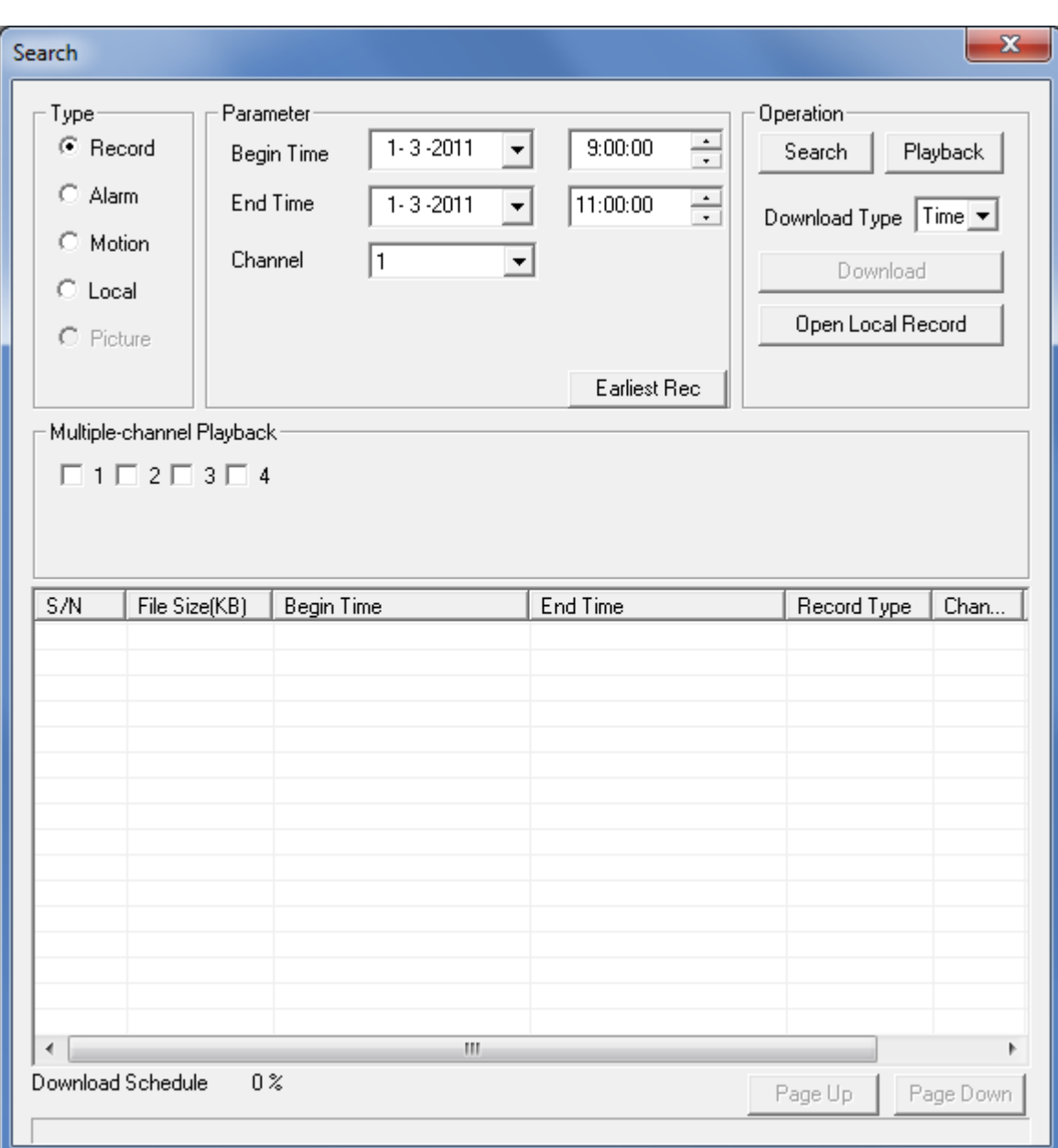

Druk op "**Search**" om het zoeken te starten.

Hierna heeft u 2 mogelijkheden:

### **Downloaden van de beelden volgens de begintijd en eindtijd die u heeft opgegeven:**

Kies bij Download Type voor "Time"

Druk op "Download".

De beelden van de door u ingestelde tijd (in dit voorbeeld van 9:00 tot 11:00) kunt u nu opslaan op uw computer.

### **Downloaden van beeldpakketten (files):**

Kies bij Download Type voor "File"

Kies een "file" in het lijstje, in dit voorbeeld is file nr 4 geselecteerd (blauw).

Druk op "Download".

De beelden van deze file (in dit voorbeeld van 10:49:34 tot 10:54:24) kunt u nu opslaan op uw computer

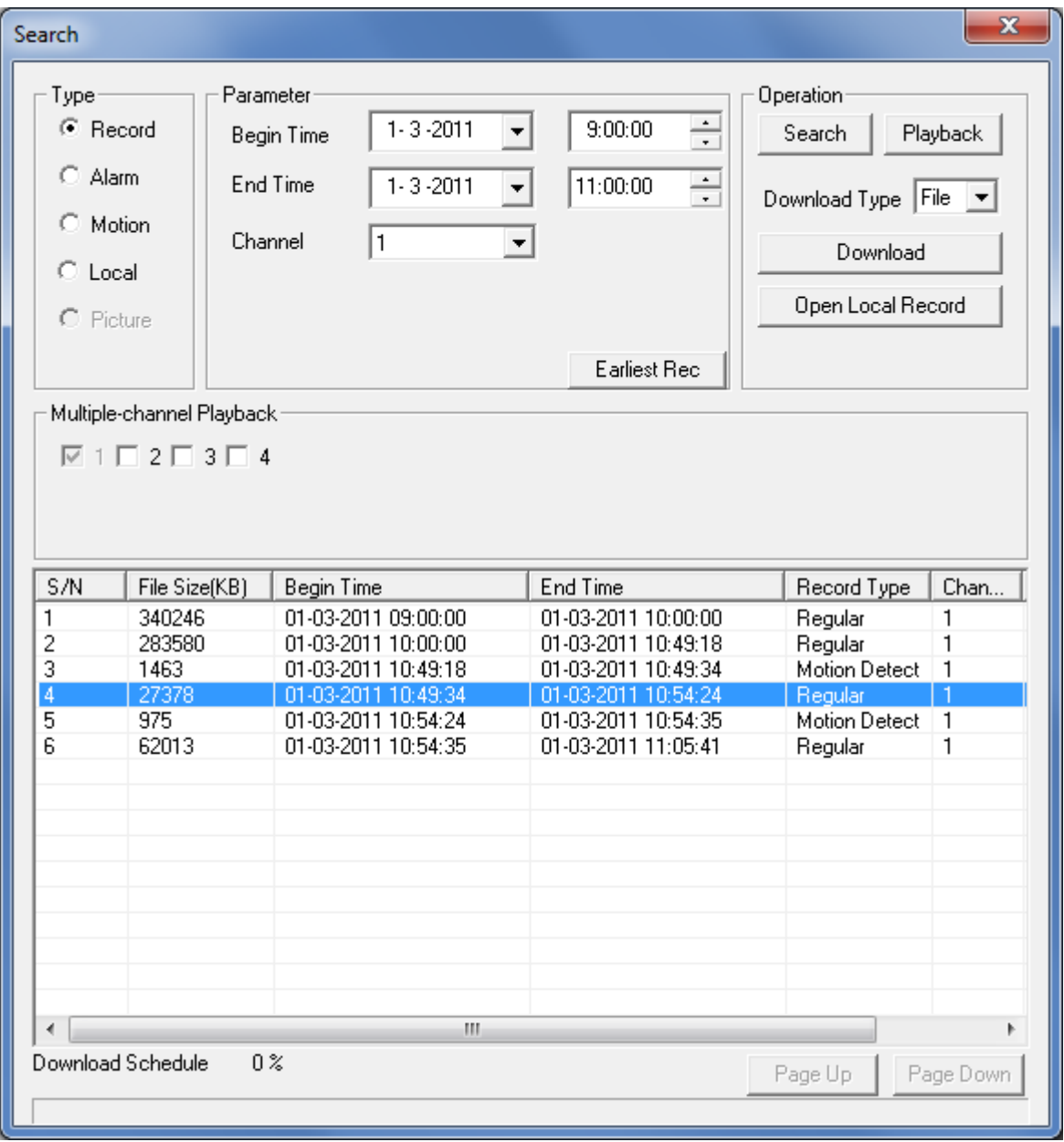

## **DAV**

Beelden worden opgeslagen als .DAV bestand.

Deze .DAV bestanden kunt u openen met de DAV player die u vanaf onze website kunt downloaden.

Zie onze downloadpagina op [www.secusystems.nl](http://www.secusystems.nl/)

Met deze DAV player kunt u de .DAV bestanden ook omzetten naar .AVI

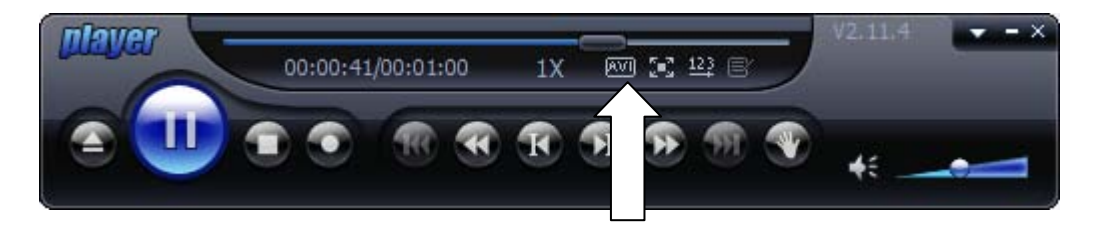